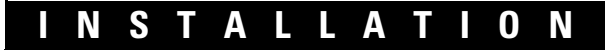

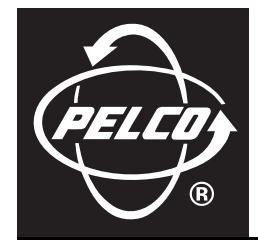

# **DX4000 Digital Video Recorder**

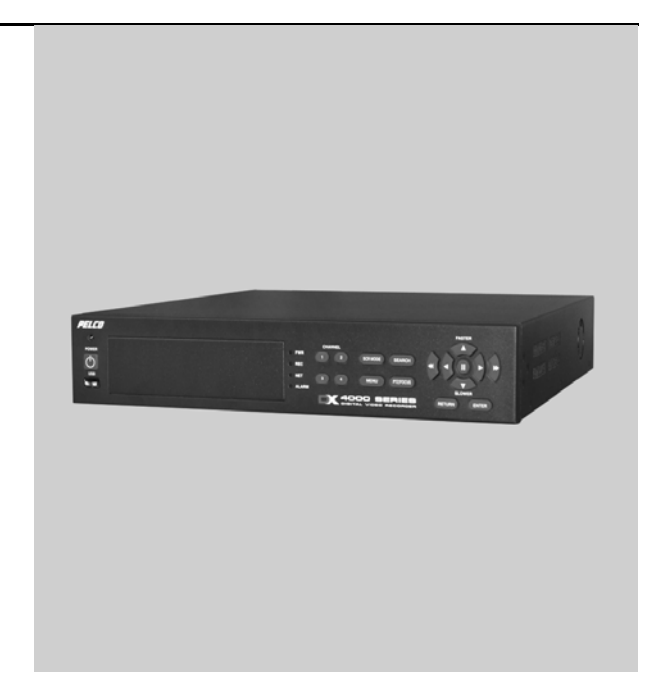

**C2601M-C (3/07)**

Download from Www.Somanuals.com. All Manuals Search And Download.

## **Contents**

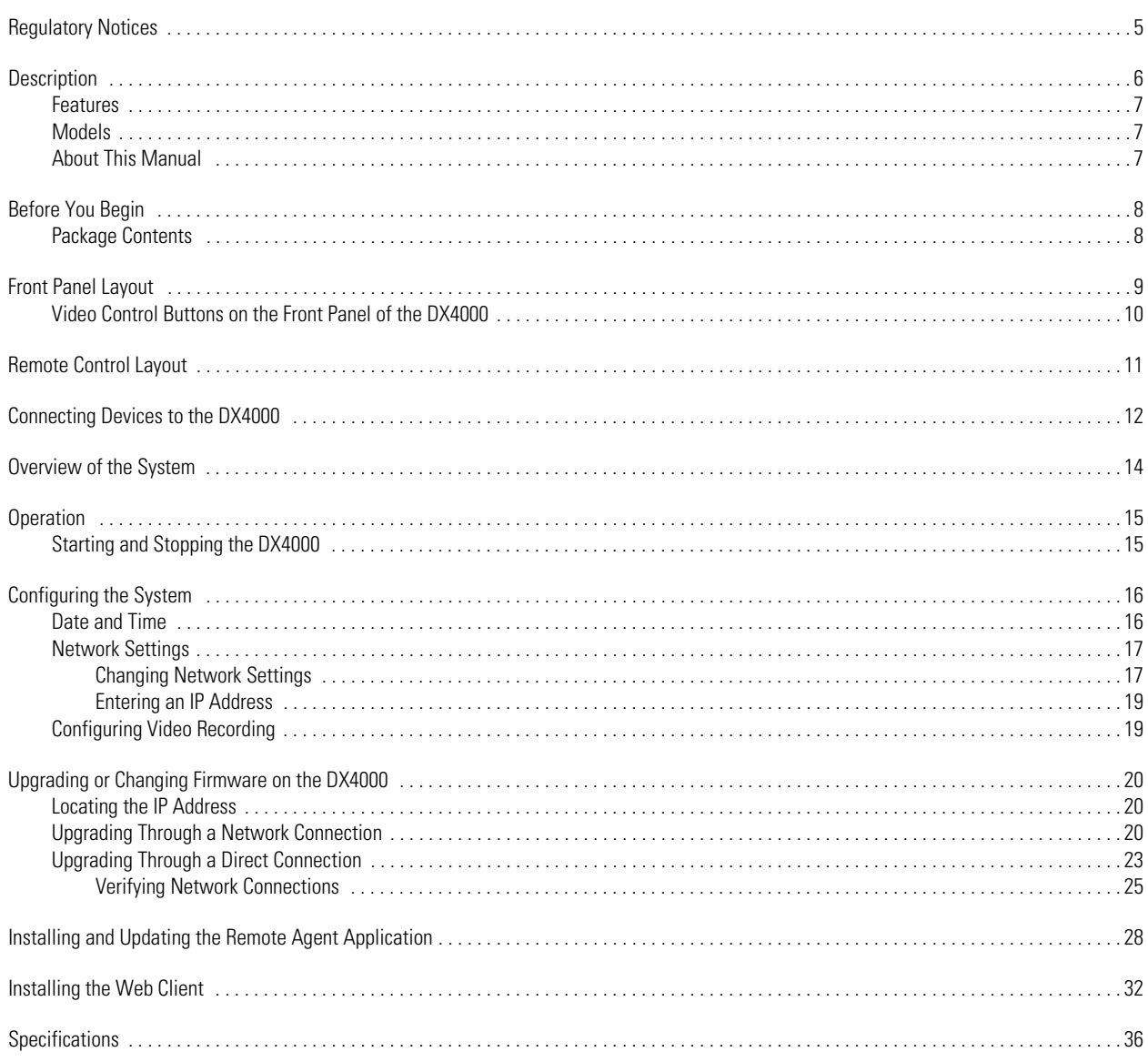

# **List of Illustrations**

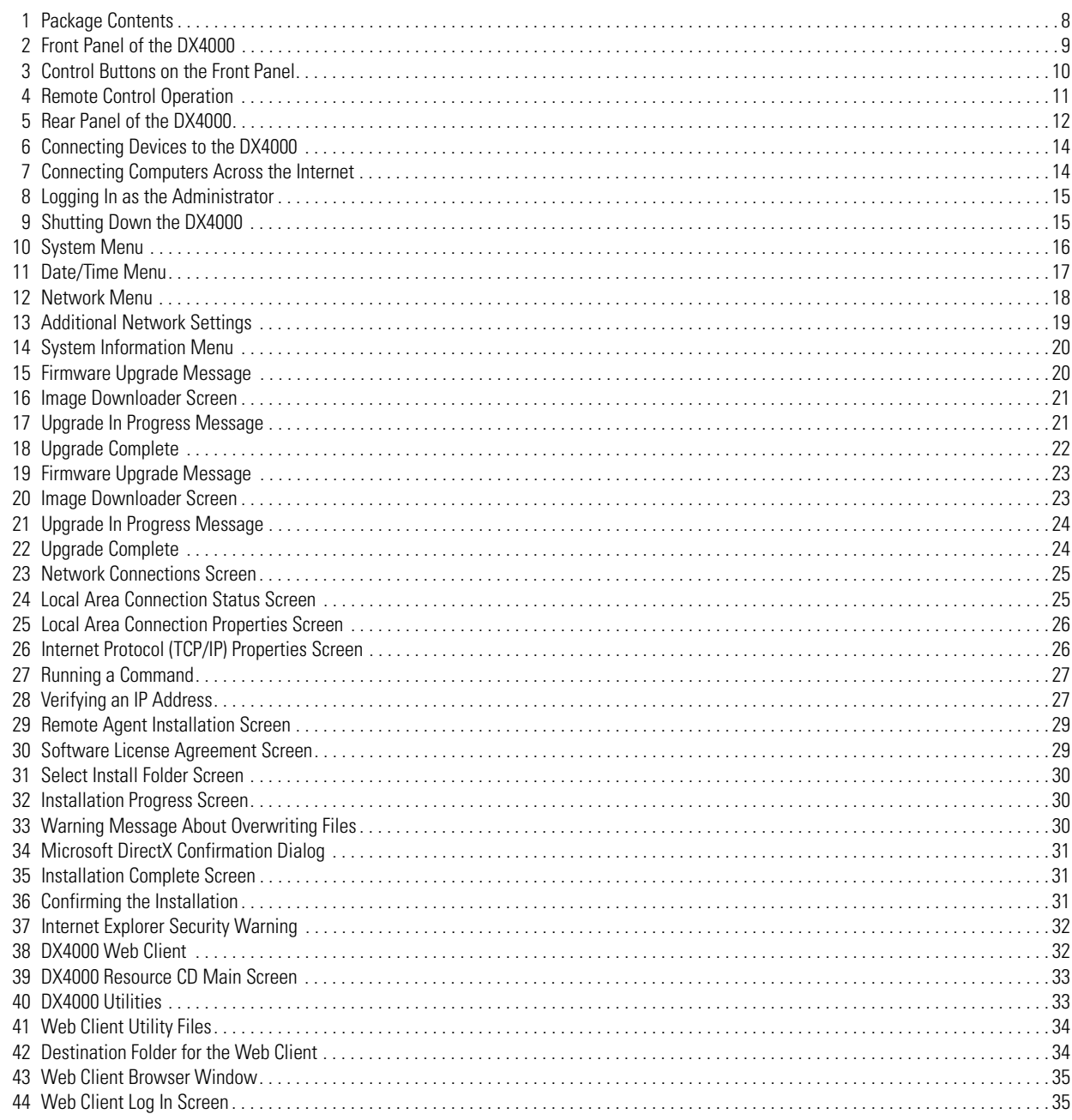

## <span id="page-4-0"></span>**Regulatory Notices**

This device complies with Part 15 of the FCC Rules. Operation is subject to the following two conditions: (1) this device may not cause harmful interference, and (2) this device must accept any interference received, including interference that may cause undesired operation.

#### **RADIO AND TELEVISION INTERFERENCE**

This equipment has been tested and found to comply with the limits of a Class A digital device, pursuant to Part 15 of the FCC rules. These limits are designed to provide reasonable protection against harmful interference when the equipment is operated in a commercial environment. This equipment generates, uses, and can radiate radio frequency energy and, if not installed and used in accordance with the instruction manual, may cause harmful interference to radio communications. Operation of this equipment in a residential area is likely to cause harmful interference in which case the user will be required to correct the interference at his own expense.

Changes and Modifications not expressly approved by the manufacturer or registrant of this equipment can void your authority to operate this equipment under Federal Communications Commission's rules.

In order to maintain compliance with FCC regulations shielded cables must be used with this equipment. Operation with non-approved equipment or unshielded cables is likely to result in interference to radio and television reception.

This Class A digital apparatus complies with Canadian ICES-003.

Cet appareil numérique de la classe A est conforme à la norme NMB-003 du Canada.

## <span id="page-5-0"></span>**Description**

The DX4000 Series digital video recorder (DVR) is an entry-level, professional digital video recorder that not only replaces the traditional VCR and multiplexer combination but also offers the benefits derived from the latest in digital video processing.

Designed to work with today's broadband networks, the DX4000 uses MPEG-4 compression, allowing the user the ability to view and control the DVR across a wide area network. Additionally, the smaller file size produced by the MPEG-4 compression standard, allows for longer storage times compared with traditional DVR technologies.

With the ability to record at resolutions up to 704 x 480, the DX4000 Series DVR captures crystal clear pictures, creating effective footage for later use and retrieval. With the ability to record up to 120 images per second in CIF resolution (352 x 240 NTSC, 352 x 288 PAL), users can also record full-motion video if desired. Individual adjustments are possible on a per-input basis to optimize the DX4000 to meet a given installation's requirements for length of video retention. Video critical for investigation and archiving can be easily exported to a USB flash memory device or an optional CD-RW or DVD-RW.

With the ability to address and control pan/tilt/zoom (PTZ) equipment, such as the Spectra® domes and Esprit® positioning systems, the DX4000 becomes a powerful control point for the surveillance requirements of an installation. In addition, with the ability to trigger recording and alarms on motion or external contacts, the DX4000 series becomes an automated monitoring and notification engine as well.

The DX4000 video outputs provide for efficient control and effective deterrence. The choice of VGA, S-Video, or composite main monitor outputs provides flexibility for the user. The main monitor output can be adjusted to display in full screen or quad format. The DX4000's spot monitor can be used for public view applications, providing an effective deterrent to would-be criminals.

Finally, the DX4000 is designed to deliver robust and reliable performance for security professionals. From the ability to capture log entries detailing any faults or user-initiated changes to the system, to the inclusion of Pelco's world renowned customer service promise, the DX4000 embodies the ideal entry-level digital video recorder to protect assets and people.

## **FEATURES**

- 4-channel, full duplex digital video recorder
- 4-channel audio inputs with one audio output
- MPEG-4 compression
- Up to 704 x 480 Recording Resolution
- Up to 120 images per second recording rate at 352 x 240 resolution
- Independent channel resolution, quality, and frame rate settings
- Full-function remote agent with administration functions
- Up to 500 GB internal storage
- Support for continuous, motion, and scheduled recording for maximum utilization of hard disk drives
- Local or remote PTZ control via Pelco D and Pelco P protocols
- 4 alarm inputs, 1 relay output
- Main monitor output configurable for multiple-camera displays for live and playback video
- Spot monitor for public view displays

### <span id="page-6-0"></span>**MODELS**

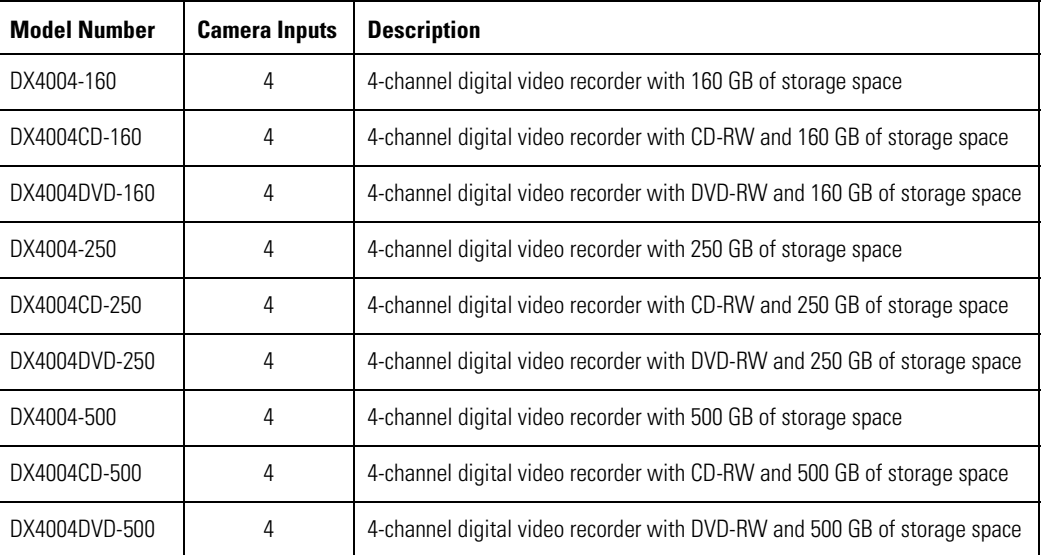

## <span id="page-6-1"></span>**ABOUT THIS MANUAL**

This manual contains instructions for installing and configuring the DX4000. It also contains upgrade instructions for the DX4000 firmware and for the remote agent software application that is installed on a computer. For basic operation instructions, refer to [Front Panel Layout](#page-8-0) on page 9. For details about operating the unit; instructions on how to search for, play back, and back up video; and information on installing and using the remote agent application, refer to the DX4000 Operation manual.

# <span id="page-7-0"></span>**Before You Begin**

Before you install the DX4000, review the package contents to ensure that it contains all parts.

## <span id="page-7-1"></span>**PACKAGE CONTENTS**

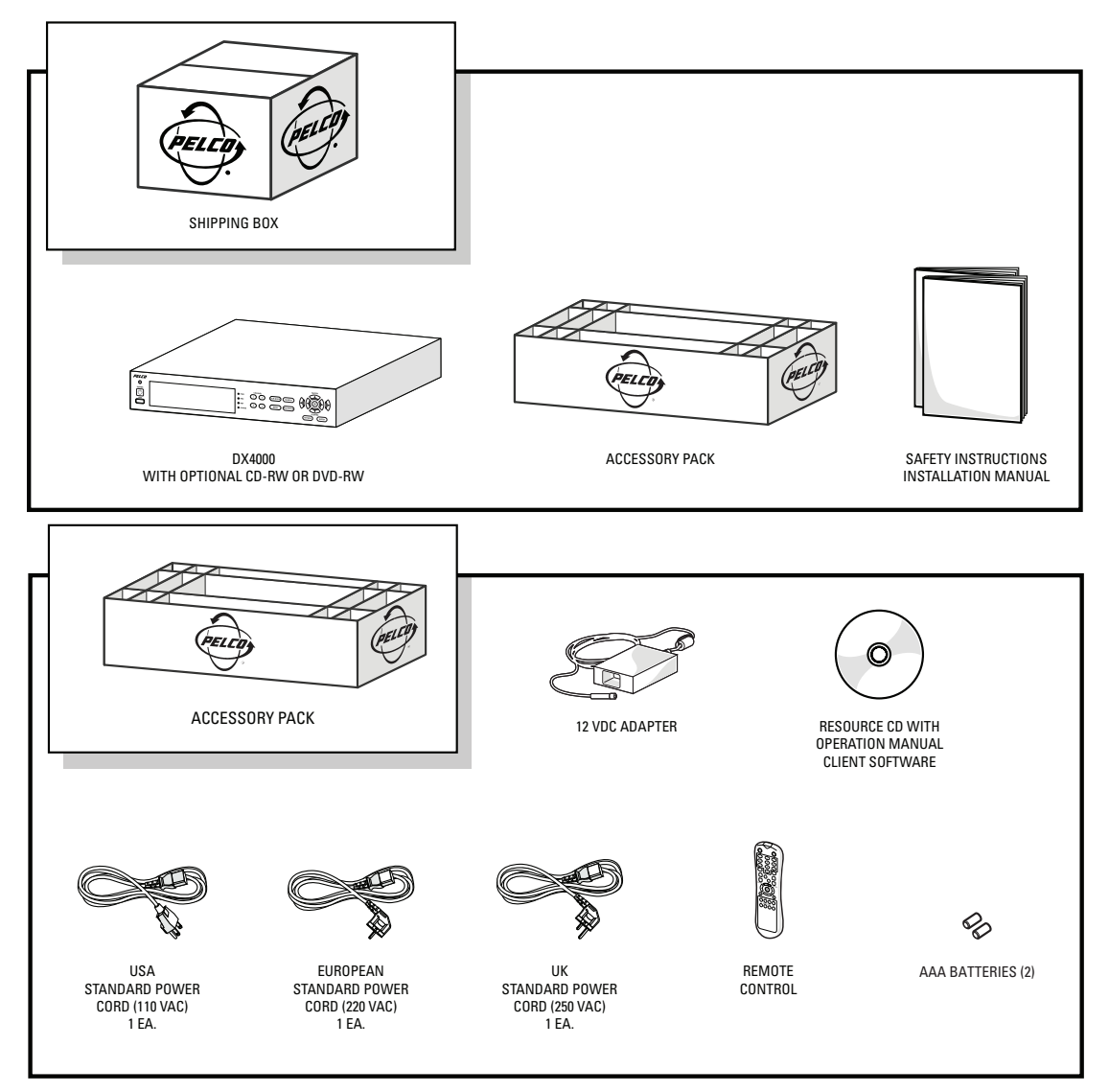

**Figure 1.** Package Contents

#### <span id="page-7-2"></span>**Qty Description**

- 1 Digital video recorder with built-in hard disk drive. Some models contain two hard disk drives. Some models contain an optional writable CD drive (CD-RW) or DVD drive (DVD-RW)
- 3 Power cords (1 USA standard, 1 European standard, 1 UK standard)
- 1 12V adapter for use with power cords
- 1 Remote control
- 1 Battery pack (2 AAA batteries) for the remote control
- 1 Resource CD with operation manual and remote agent program software
- 1 Installation manual

## <span id="page-8-0"></span>**Front Panel Layout**

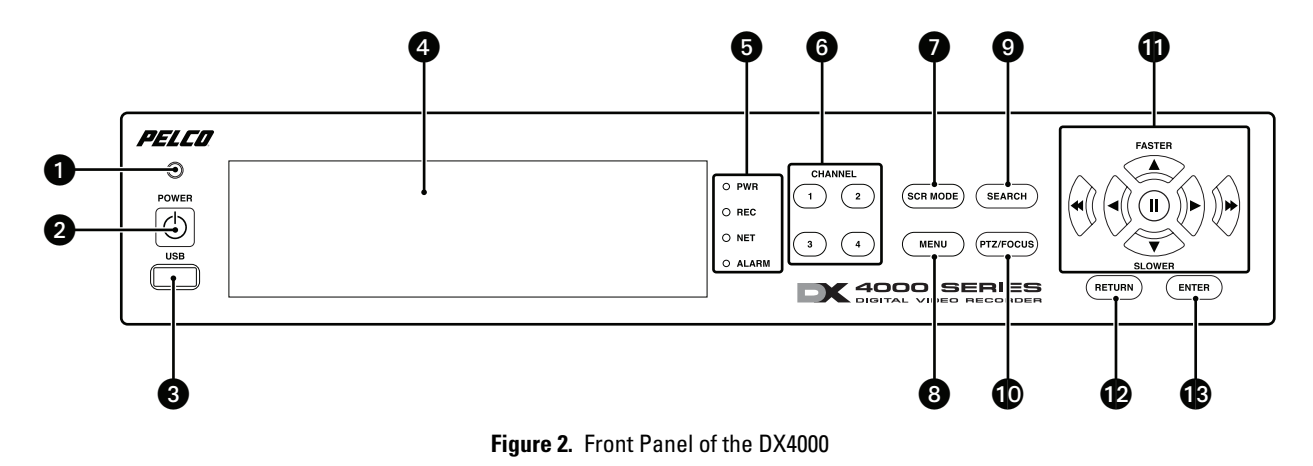

<span id="page-8-1"></span>The buttons on the front panel of the unit control PTZ and camera focus, to enter menus and adjust settings on the DX4000, and to search for and play back video. Refer to [Figure 2](#page-8-1) for the locations of the buttons on the front panel.

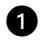

**T Remote control sensor input:** Receives data from the remote control.

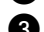

**Power:** Turns the unit on or off.

**C** USB port: Connects a USB flash memory device to back up video.

**CD-RW or DVD-RW:** Stores backup copies of recorded video on a writable compact disc or digital video disc (available on certain models).

*O* Unit status indicators: Indicates operating status as follows:

- **PWR:** The system is on or off.
- **REC:** The system is recording.
- **NET:** The remote agent is connected to the DX4000.
- **ALARM:** The alarm sensor has detected an event.
- **Channel selection buttons:** Selects a channel (1-4) or lets you input a password.
- **SCR MODE:** Selects the screen layout mode or video sequencing mode.
- **t MENU:** Opens the system menus.
- **C SEARCH:** Starts the search mode for data searches.
- **<sup>1</sup> PTZ/FOCUS:** Accesses the PTZ/FOCUS controls for a camera.
- ~' **Control buttons:** Navigate through menu options or control recorded video. Refer to [Video Control Buttons on the Front Panel of the](#page-9-0)  DX4000 [on page 10](#page-9-0) for a description of the buttons.
- **<sup>12</sup> RETURN:** Cancels a setup operation or returns you to a previous menu or mode.
- **<sup>13</sup> ENTER:** Applies any changes that you enter and accesses selected menus.

## <span id="page-9-0"></span>**VIDEO CONTROL BUTTONS ON THE FRONT PANEL OF THE DX4000**

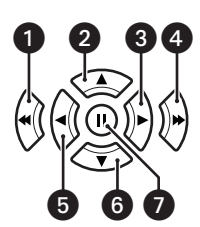

**Figure 3.** Control Buttons on the Front Panel

- <span id="page-9-1"></span>**Tast reverse:** Plays the video backward at a fast speed.
- *O* Increase forward or reverse: Increases the speed of the currently playing direction (forward or reverse).
- **<sup>8</sup>** Play forward: Plays the video forward.
- **C** Fast forward: Plays the video forward at a fast speed.
- **D** Play reverse: Plays the video in reverse.
- *Decrease forward or reverse: Decreases the speed of the currently playing direction (forward or reverse).*
- **Pause:** Stops the video and displays the current frame of the video.

## <span id="page-10-0"></span>**Remote Control Layout**

The diagram below describes the buttons on the remote control that operate the DX4000. Each button has a corresponding function on the front panel of the unit. The remote control is operable only when the remote control sensor on the DX4000 is enabled. If several DX4000 units are located close together, the remote control might operate more than one unit. Care should be taken to locate similar devices away from each other. Buttons that are not usable are not described.

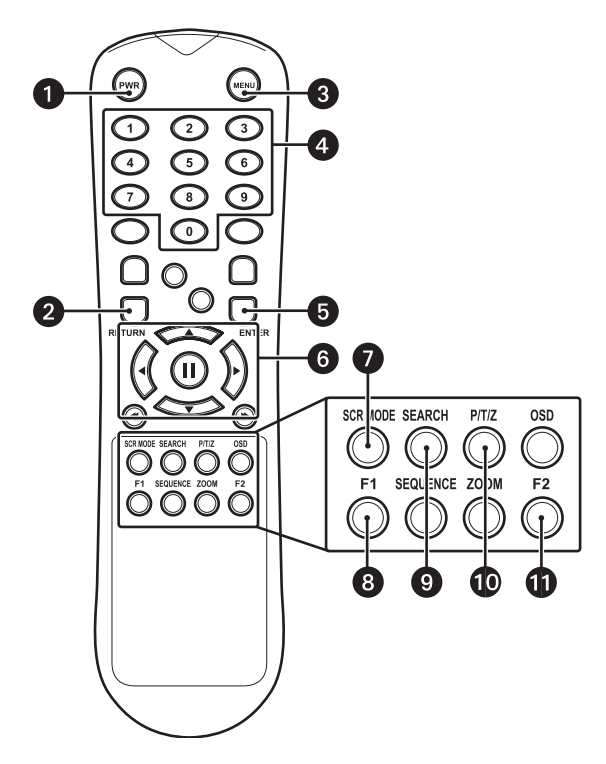

**Figure 4.** Remote Control Operation

- <span id="page-10-1"></span>**Power button:** Turns the system on or off.
- **<sup>2</sup>** Return button: Cancels setup commands or returns to a previous menu or screen.
- **<sup>6</sup>** Menu button: Opens the main menu.
- **Channel selection buttons:** Selects the available channels (up to a maximum of four).
- **Enter button:** Applies any configuration changes made to the DX4000.
- *C* Direction control buttons: Navigate through menu options or control recorded video.
- **Screen Mode button:** Changes the screen display between a full screen and four video panes (quad view).
- **8 F1:** Creates a preset action.
- **Search button:** Opens the search dialog box.
- **<sup>1</sup>** PTZ/Iris mode: Places the camera in PTZ or focus mode.
- **12:** Selects a preset action.

# <span id="page-11-0"></span>**Connecting Devices to the DX4000**

<span id="page-11-1"></span>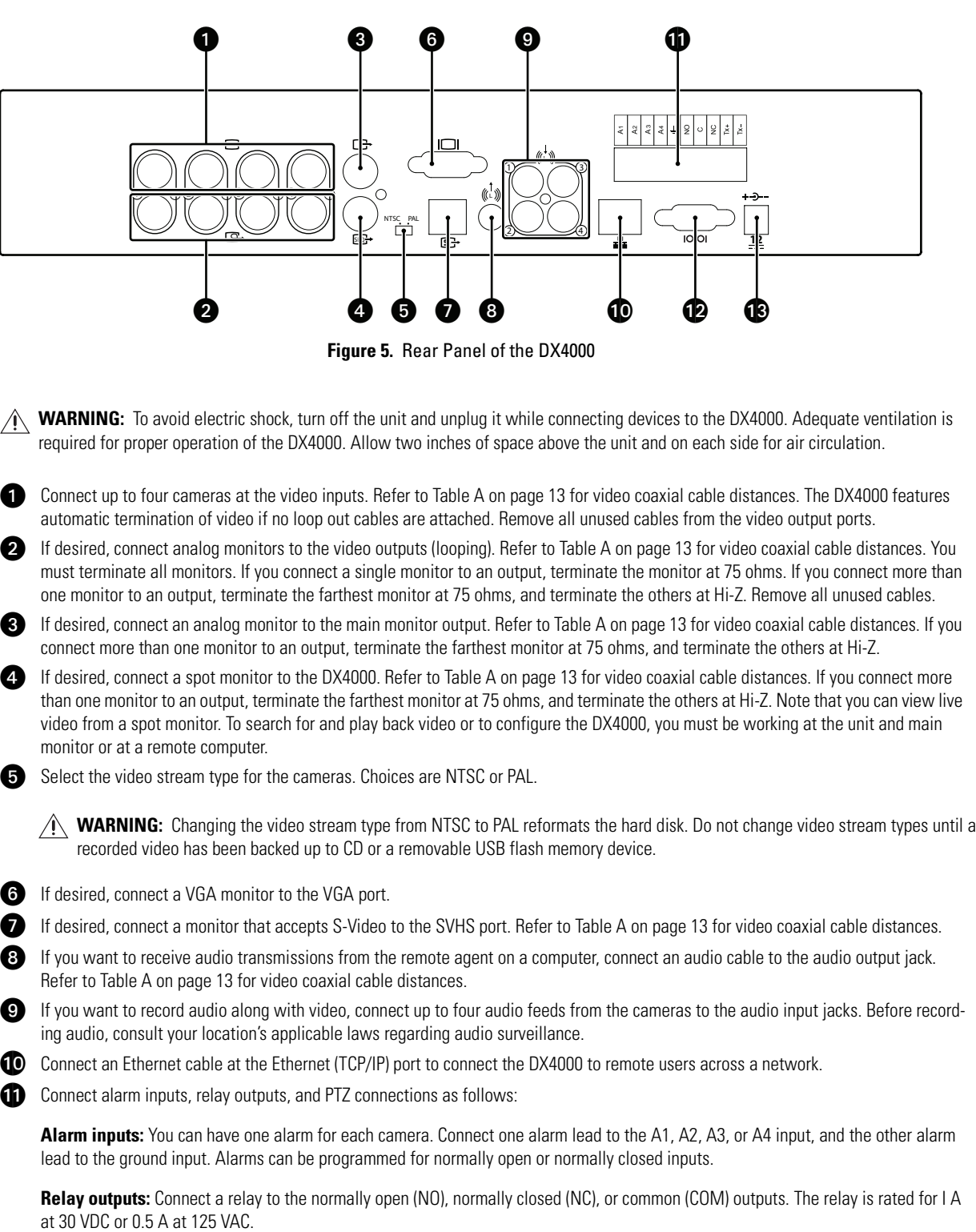

Use the following diagram of the rear panel of the DX4000 to determine how to connect devices to the unit.

**PTZ connections:** Connect the leads for controlling a PTZ camera from the RX+ and RX- leads on the camera to the TX+ and TX- connectors on the DX4000. To connect several cameras with PTZ capabilities, daisy-chain the cameras.

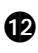

■ If necessary, connect a computer directly to the DX4000 with a DB9 cable. This connection is for use only by service technicians while resolving problems with the unit.

<span id="page-12-0"></span>Connect the 12 VDC adaptor to the DX4000. Connect one of the supplied power cords to the adapter, and then connect the other end of the power cord to a source of power.

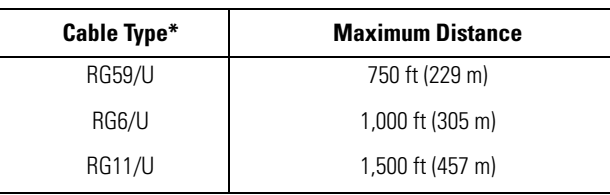

#### **Table A.** Video Coaxial Cable Requirements

\*Cable requirements:

75 ohms impedance

All-copper center conductor

All-copper braided shield with 95% braid coverage

## <span id="page-13-0"></span>**Overview of the System**

The DX4000 serves as the center of a video surveillance system to which many computers can be connected. [Figure 4](#page-10-1) illustrates that computers can be connected either directly to the DX4000 or remotely over a network. [Figure 4](#page-10-1) shows the maximum number of cameras and alarm sensors that can be connected to the DX4000. In this illustration you will also note that monitors can be connected to the system and can be placed around the building for live viewing of specific cameras. Two types of backup devices are connected to the DX4000: a writable CD drive and a USB flash memory device. Refer to [Figure 7](#page-13-2) for an example of how computers can be connected to the DX4000 over the Internet.

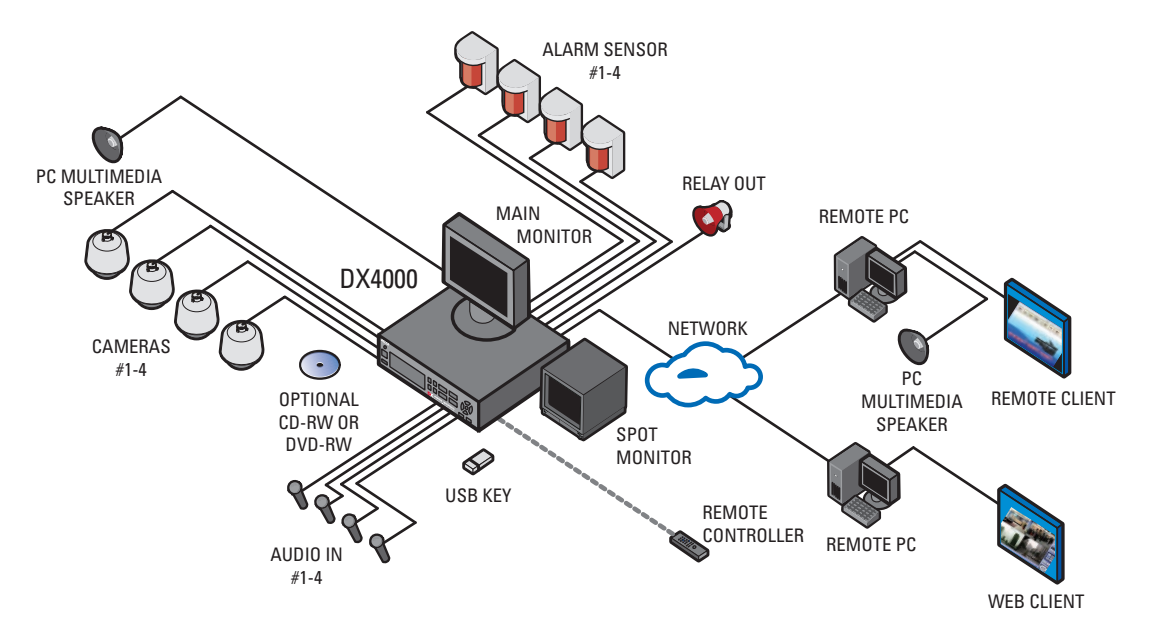

**Figure 6.** Connecting Devices to the DX4000

<span id="page-13-1"></span>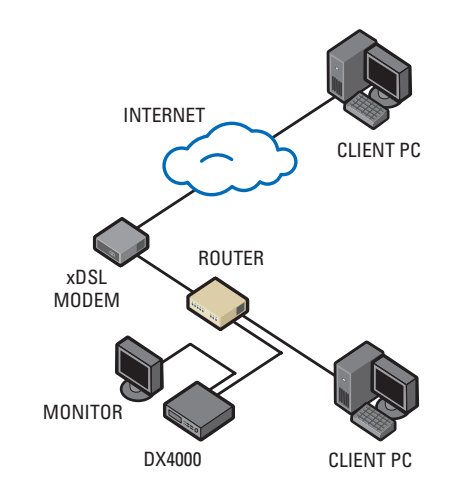

<span id="page-13-2"></span>**Figure 7.** Connecting Computers Across the Internet

## <span id="page-14-0"></span>**Operation**

Refer to the DX4000 Operation manual for details on how to access the system features and navigate the menus. The operation manual is located on the resource CD that came with your unit.

## <span id="page-14-1"></span>**STARTING AND STOPPING THE DX4000**

Press the power button on the front panel of the DX4000 to start it. The first time you start the DX4000, you must log on as the administrator. For future sessions, you can log on as any of the users after you configure the system. To access the DX4000 menus functions, you must log on with a user ID that provides administrator access.

### **To start the DX4000**

- 1. Press the power button on the front panel of the DX4000 if it is not already running. The Setup screen appears and the Administrator user is selected.
- 2. Press the numbered channel buttons to enter the default password (1234), and then press the Enter button.

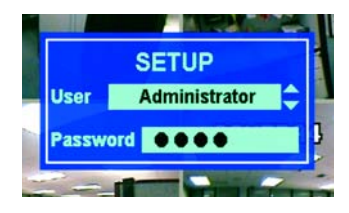

**Figure 8.** Logging In as the Administrator

#### <span id="page-14-2"></span>**To stop the DX4000**

- 1. Press the power button on the front panel of the DX4000. The unit beeps and displays the Shutdown screen.
- <span id="page-14-3"></span>2. Press the numbered channel buttons to enter your password, and then press the Enter button. The unit shuts down all attached devices and then turns off.

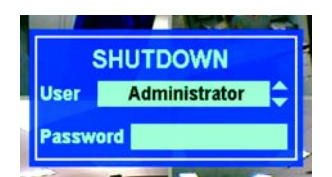

**Figure 9.** Shutting Down the DX4000

## <span id="page-15-0"></span>**Configuring the System**

Before you use the DX4000 to record and monitor video, you should configure the system settings discussed below.

## <span id="page-15-1"></span>**DATE AND TIME**

The Date/Time menu contains the following options for controlling date and time on the DX4000:

- **Date:** Choose this option to set the date on the DX4000. This date establishes the internal calendar for the DX4000, and all recorded video is based on this setting.
- **Date Format:** Choose a date format that you want to display on the video panels. This format is saved with the video as it is recorded. Choices are yyyy/mm/dd, mm/dd/yyyy, and dd/mm/yyyy.
- **Time:** Choose this option to set the current time on the DX4000. This time establishes the internal clock on the DX4000, and all recorded video is based on this setting.
- **Time Format:** Choose a time format that you want to display on the video panels. This format is saved with the video as it is recorded. Choices are 24 hour and AM/PM.
- **Daylight Saving:** Select this setting if you are in a state or country that follows daylight saving time. This setting ensures that recorded video displays the proper time when clocks are changed to reflect daylight saving time each year. You must select Daylight Saving time on both the DX4000 and the computer on which the remote agent is running. Use the Time Zone tab on the Date and Properties screen on the remote computer to adjust its clock automatically for daylight saving changes. Refer to the operation manual for instructions on configuring the system from the remote agent application.
- **Time Zone:** Select the time zone in which the DX4000 is located. Time zones are determined based on the number of hours they are offset from Greenwich Mean Time (GMT). Time zones are also associated with a major city. As you select a time, the city is listed on the line below.

### **To set the date and time**

- 1. Press the Menu button on the front panel of the DX4000. The Setup screen appears.
- 2. Enter your password, and then press the Enter button.
- 3. Press the down arrow button until the System menu is selected, and then press the Enter button. The System menu appears and Date/Time is the first available option.

<span id="page-15-2"></span>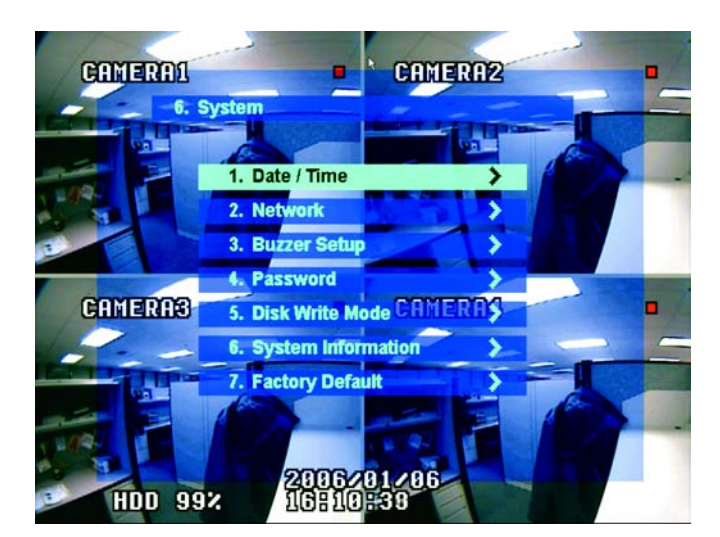

**Figure 10.** System Menu

4. Select the Date/Time option if it is not already selected, and then press the Enter button. The Date/Time menu appears.

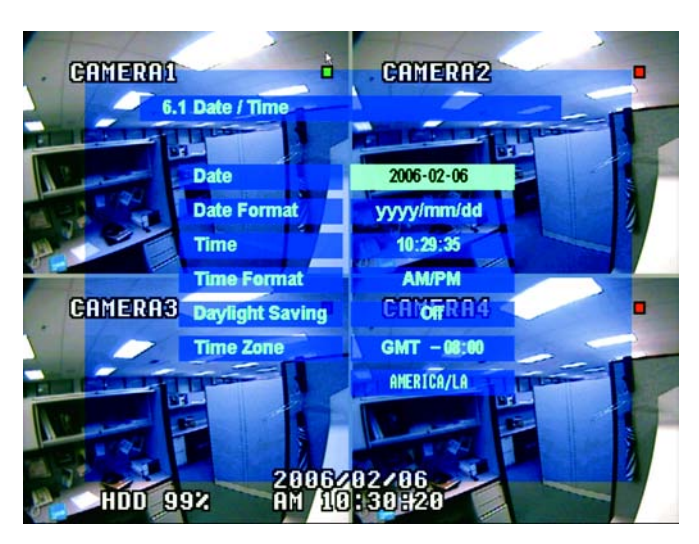

**Figure 11.** Date/Time Menu

- <span id="page-16-2"></span>5. Adjusting each portion of a date is a two-step process. Use the right and left arrow buttons to select a portion of the date (for example, the year), and then press the Enter button to select it. The setting changes color. Press the up and down arrow buttons until the setting is correct. Press the Enter button to accept the changes to the setting. Repeat the process for the month and day.
- 6. Set the time for the system in the same manner. Select the hour, minutes, and seconds separately.
- 7. If you are in a state or country that observes Daylight Saving Time, move to Daylight Saving and turn it on. You must also enable daylight savings on your computer if you intend to use the remote agent to review and record video. Follow the instructions for your computer operating system to adjust the clock for daylight savings changes.
- 8. Select a time zone. Time zones are determined in relation to Greenwich Mean Time (GMT). To enter a time zone select the number of hours that your time zone offset from GMT. As you select a time, the time zone is listed below.
- 9. After you have configured all of the settings, press the Enter button on the front panel of the DX4000 to accept your changes.
- 10. Press the Return button until all menus are cleared from the screen. Note that the "Saving Setup" message appears on the screen.

### <span id="page-16-0"></span>**NETWORK SETTINGS**

If you will access the DX4000 from the remote agent application on a computer, you must configure your network settings. You must restart the system before the changes take effect. Be sure that you are not recording any video that cannot be interrupted before you change network settings. The Network menu contains the following menu options for controlling network settings on the DX4000:

- **DHCP:** Use this option if the DX4000 uses Dynamic Host Configuration Protocol to connect to remote agents over the Internet.
- **DDNS:** Use this option if your system uses a dynamic domain name service.
- **WEB Server:** Use this option if the users will connect to the DX4000 with the Web client to view live video.
- **Network Speed:** Use this option to limit the transmission rate used by your network. Options include 56, 128, 256, 512, 1024, 2048, 4098, and 8192 Kbps. Lower network bandwidths slow the video transmission rate.

### <span id="page-16-1"></span>**CHANGING NETWORK SETTINGS**

- 1. Press the Menu button on the front panel of the DX4000. The Setup screen appears. Refer to [Figure 8](#page-14-2).
- 2. Enter your password, and then press the Enter button. The Main menu appears.
- 3. Press the down arrow button until the System option is selected, and then press the Enter button.

4. Press the down arrow button until the Network option is selected, and then press the Enter button. The Network menu appears.

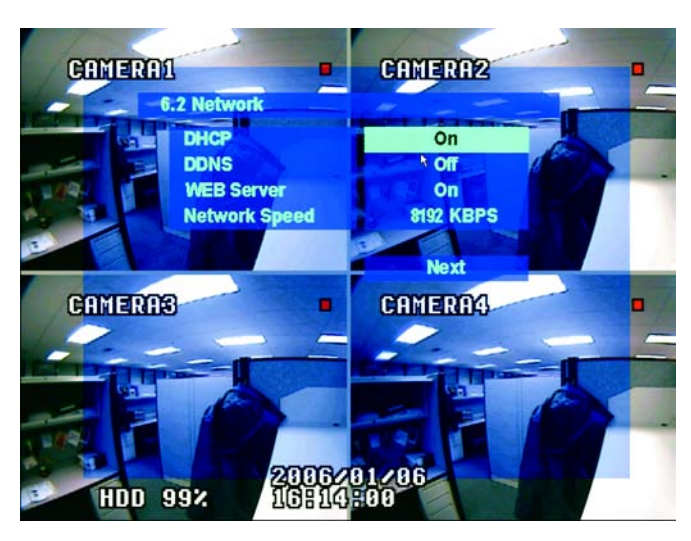

**Figure 12.** Network Menu

- <span id="page-17-0"></span>5. Enable or disable the settings to fit your system. Adjusting a setting is a two-step process. Press the up or down arrow buttons to select a setting, and then press the Enter button. A setting changes color when it is selected. Press the up or down arrow buttons until the setting is correct, and then press the Enter button to save the change.
	- a. **DHCP:** Enable DHCP if your system uses dynamic Internet addresses.
	- b. **DDNS:** Enable DDNS if your system uses a dynamic domain name service.
	- c. **WEB Server:** Enable the WEB Server if your users will use the Web client to view live video over the Internet.
	- d. **Network Speed:** Select the desired baud rate for your network.
- 6. Press the down arrow button until the Next command is selected, and then press the Enter button. Additional network settings appear.
- 7. Configure any additional settings that are required for your network. Whether the following settings will be available depends on which network options you selected (refer to [Figure 13](#page-18-2)):
	- **Web Server Port:** Enter the port number that the Web Client will use to communicate with the DX4000 over the Internet. The default port number is 80.

**WARNING:** If you use the Web Client to access the DX4000 and you change the port number, you must update the IP address on the web address to include the new port number. The revised IP address would resemble the following: http://192.168.0.40:8080, where 8080 is the revised port number.

- **Client Service Port:** Enter the port number that the remote agent will use to communicate with the DX4000. The default port number is 6100. You may use a different working port number.
- **DDNS Server:** Verify the name of the Dynamic Domain Name Service. The default service name is DDNS.DVRLINK.NET. If your network uses a different service, enter it here. Note that entering the name incorrectly will render the service inoperable.
- **IP Address:** If your network uses static IP addresses, enter it here. A default IP address for the DX4000 can be found on the System Information menu. Refer to *[Entering an IP Address](#page-18-0)* on page 19 for instructions for entering an IP address.
- **Gateway:** Enter the IP address for the Internet gateway server. On smaller systems, this will be the IP address of the DX4000. On larger systems, there might be a separate machine that serves as the gateway.
- **Subnet Mask:** Enter the IP address of the subnet mask for the DX4000.
- 1st DNS Server: Enter the IP address of the primary Domain Name Service server that the DX4000 will use to convert names to IP addresses. If you intend to use the DDNS server, you do not need to enter a DNS server.
- 2nd DNS Server: Enter the IP address of the backup Domain Name Service server that the DX4000 will use to convert names to IP addresses. This server is used if the primary DNS server fails. If you intend to use the DDNS server, you do not need to enter a DNS server.

### <span id="page-18-0"></span>**ENTERING AN IP ADDRESS**

If you use DHCP to derive IP addresses, you do not need to set up an IP address for the DX4000. Follow these steps to set up the IP address for the DX4000 if DHCP has been turned off:

- 1. Select the System menu from the main menu of the DX4000, and then select Network.
- 2. On the Network menu, turn off DHCP.
- 3. Move to the Next command, and then press the Enter button. Additional IP address settings appear on the menu.

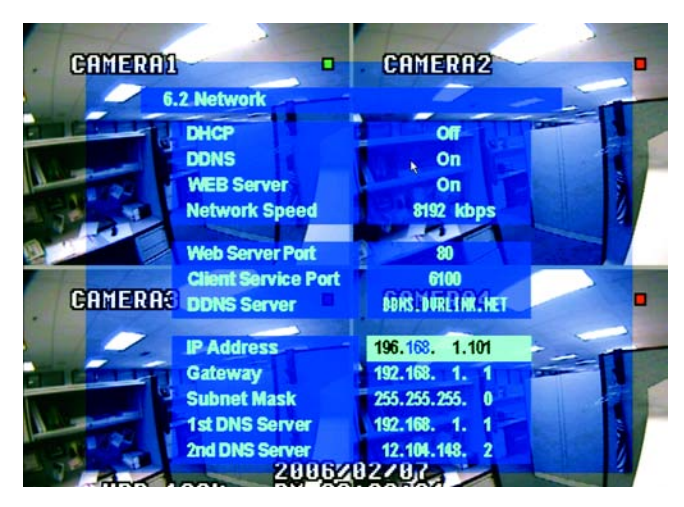

**Figure 13.** Additional Network Settings

- <span id="page-18-4"></span><span id="page-18-3"></span><span id="page-18-2"></span>4. Move to the IP address field. An IP address contains four parts. Set each part as follows:
	- a. Press the Enter button to select each part of the IP address.
	- b. Press the up or down arrow buttons on the DX4000 until the correct number is displayed.
	- c. Press the right or left arrow buttons to move to the next or previous part of the address.
	- d. Repeat steps [a](#page-18-3) through [c](#page-18-4) to change all four parts of the address.
	- e. Press the Return button until all menus are cleared from the screen and the address has been saved.
- 5. Restart the DX4000 to save and activate the network changes.

### <span id="page-18-1"></span>**CONFIGURING VIDEO RECORDING**

By default, the DX4000 is set up for continuous recording. You can set up a schedule to record video only at certain times or to record video in response to alarms or motion. To change the default recording settings, refer to the operation manual for additional information.

## <span id="page-19-0"></span>**Upgrading or Changing Firmware on the DX4000**

Firmware resides in the flash memory of the main board of the DX4000. To upgrade the firmware you must run an upgrade program from a computer that is connected to the unit through a network. The process varies depending on the connection type: network or direct. Follow the upgrade instructions for the type of network connection you use. Note that you might also need to upgrade the remote agent application if you intend to work with the DX4000 from a remote computer.

## <span id="page-19-1"></span>**LOCATING THE IP ADDRESS**

- 1. Open the Main menu of the DX4000, and then select System. The System screen appears.
- 2. Select System Information and press the Enter button.
- 3. Locate the IP Address field and make a note of the address.
- 4. Press the Return button until all menus are closed.

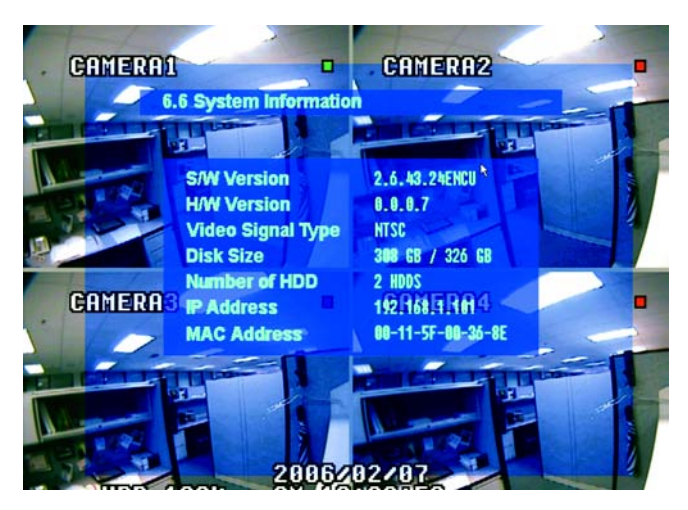

**Figure 14.** System Information Menu

## <span id="page-19-3"></span><span id="page-19-2"></span>**UPGRADING THROUGH A NETWORK CONNECTION**

Follow these instructions if your DX4000 is connected to a computer through a network.

**NOTE:** If you have not already done so, follow the instructions at [Locating the IP Address](#page-19-1) on page 20 to locate the IP address for the DX4000.

- 1. Turn off the DX4000 and disconnect the power cable.
- 2. While holding down the Menu and Enter buttons simultaneously, reconnect the power cable. A message resembling the following appears.

| FW Version : 2.6.43.24ENCU<br>Jan 25 2006 15:18:09                   |
|----------------------------------------------------------------------|
| 88888888888888888888888888888888                                     |
| FirmWare Upgrade By Network Mode<br>88888888888888888888888888888888 |
| IP Address = $192.168.50.2$                                          |
| Subnet Mask = 255.255.255.0<br>MAC Address = 00-11-5F-00-36-8E       |
|                                                                      |

**Figure 15.** Firmware Upgrade Message

<span id="page-19-5"></span><span id="page-19-4"></span>3. Make a note of the IP address on this message.

**WARNING:** Upgrading or changing firmware resets all settings in the system to their original default settings. Before you upgrade or change firmware, make a note of important settings so that you can reconfigure the DX4000. If you have changed passwords, they will be reset to 1234 after you upgrade or change the firmware.

- <span id="page-20-2"></span>4. From a remote computer that is connected to the DX4000 through a network connection, locate the upgrade files. These files can be located on the resource CD or on a network drive. The names of these files might be different for each upgrade. The following file names are examples of what you should find:
	- **FirmwareUpgradeUtility.exe:** This is the upgrade program that contains the software version number that you will install. The actual file name might be different.
	- **DX4000\_1.3.img:** This is the firmware update file that will be copied to the DX4000 and that will overwrite the current firmware.
	- **DX4000RemoteAgent.exe:** This is the installation program for the revised remote agent that you must install to communicate with the upgraded DX4000. The actual file name might be different. For instructions on updating the remote agent software, refer to [Installing and Updating the Remote Agent Application](#page-27-0) on page 28.
- 5. After you have located these files, double-click the upgrade program to start the installation. The Image Downloader screen appears.

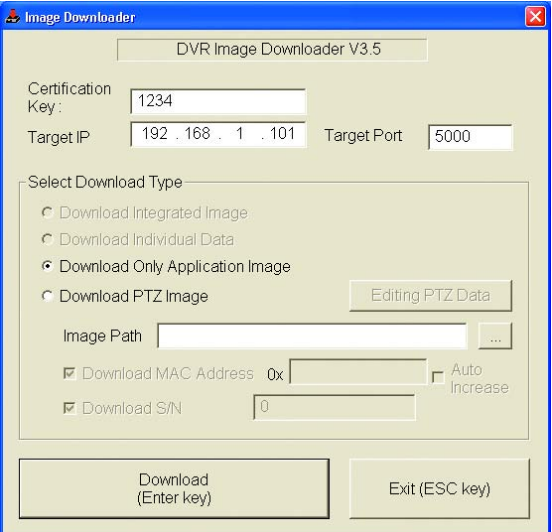

**Figure 16.** Image Downloader Screen

- <span id="page-20-0"></span>6. Update the information on the screen as follows, and then click the Download button.
	- In the Target IP field, enter the IP address for the DX4000 that you noted in step [3.](#page-19-5)
	- Check the box for Download Only Application Image.
	- Click the Browse button next to the Image Path field, and then select the image file that you located in step [4](#page-20-2).
- <span id="page-20-1"></span>7. Track the upgrade process on the DX4000 monitor. A message at the bottom of the screen indicates the progress.

| Version : 2.6.38.24ENCU<br>n 4 2006 15:05:38<br>88888888888888888888888888888888<br>FirmWare Upgrade By Network Mode<br>88888888888888888888888888888888<br>IP Address = 192.168.1.101<br>MAC Address = 00-11-5F-00-36-8E<br>These size: 0x001B0000 bytes<br>These downloaded size:0x001B0000<br>FW<br>ЕM |
|----------------------------------------------------------------------------------------------------|
| Writing image<br>Image Written 44%                                                                                                    |

**Figure 17.** Upgrade In Progress Message

8. After the upgrade process has finished, a message appears on the screen asking you to restart the system.

| 88888888888888888888888888888888<br>FirmWare Upgrade By Nétwork Mode<br>--------------------------------<br>Address = 192.168.50.2<br>MAC Address = 00-11-5F-00-36-8E<br>FW image size : 0x00160000 bytes<br>FW image downloaded size:0x001B00<br>image downloaded size:0x001B0000 |  |
|----------------------------------------------------------------------------------------------------|--|
| Writing image <mark>.</mark><br>Image Written 100%<br>Writing done<br>$00 - 11 - 5F - 00 - 36 - 8E$<br>mac address =<br>serial number = 00000000<br>FW Upgrade OK<br>Reboot Please.                                                                                                |  |

**Figure 18.** Upgrade Complete

- <span id="page-21-0"></span>9. Press the Power button to restart the DX4000.
- 10. On the remote computer, click the Exit button to close the installation program.
- 11. Refer to [To install or update the Remote Agent](#page-28-2) on page 29 to upgrade the software on the remote agent before you reconnect to the DX4000 from a remote computer.
- 12. Follow the instructions in this manual to configure your cameras, recording schedules, and other settings.

## <span id="page-22-0"></span>**UPGRADING THROUGH A DIRECT CONNECTION**

Follow these instructions if you are connected to the DX4000 from a remote computer with a crossover cable. This computer also must have access to upgrade files either on a network drive or a CD.

NOTE: If you have not already done so, follow the instructions at [Locating the IP Address](#page-19-1) on page 20 to locate the IP address for the DX4000.

- 1. Connect the remote computer to the DX4000 with a crossover cable.
- 2. Turn off the DX4000 and disconnect the power cable.
- 3. While holding down the SCR Mode and Return buttons simultaneously, reconnect the power cable. A message resembling the following appears.

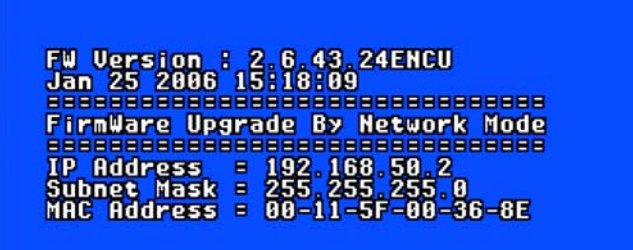

**Figure 19.** Firmware Upgrade Message

- <span id="page-22-4"></span><span id="page-22-1"></span>4. Make a note of the IP address and subnet mask that are listed on the message, and then follow the instructions at Verifying Network [Connections](#page-24-0) on page 25 to verify that your remote computer is in the same subnet range as the DX4000.
- <span id="page-22-3"></span>5. From a remote computer, locate the upgrade files. These files can be located on a resource CD or on a network drive. The names of these files might be different for each upgrade. The following file names are examples of what you should find:
	- **FirmwareUpgradeUtility.exe:** This is the upgrade program that contains the software version number that you will install. The actual file name might be different.
	- **DX4000\_1.3.img:** This is the firmware update file that will be copied to the DX4000 and that will overwrite the current firmware.
	- **DX4000RemoteAgent.exe:** This is the installation program for the revised remote agent that you must install to communicate with the upgraded DX4000. The actual file name might be different. For instructions on updating the remote agent software, refer to [Installing and Updating the Remote Agent Application](#page-27-0) on page 28.
- 6. Double-click the upgrade program to start the installation process. The Image Downloader screen appears.

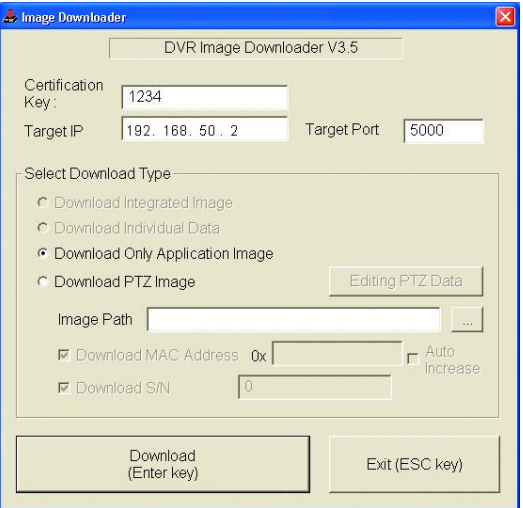

<span id="page-22-2"></span>**Figure 20.** Image Downloader Screen

- 7. Update the information on the screen as follows, and then click the Download button.
	- In the Target IP field, enter the IP address for the DX4000 that you noted in step [4.](#page-22-4)
	- Check the box for Download Only Application Image.
	- Click the Browse button next to the Image Path field, and then select the image file that you located in step [5](#page-22-3).
- 8. Track the upgrade process on the DX4000 monitor. A message at the bottom of the screen indicates the progress.

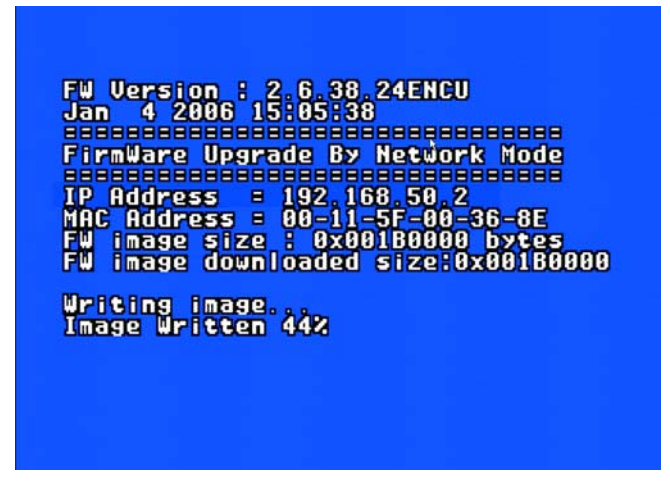

**Figure 21.** Upgrade In Progress Message

<span id="page-23-0"></span>9. After the upgrade process has finished, a message appears on the screen asking you to restart the system.

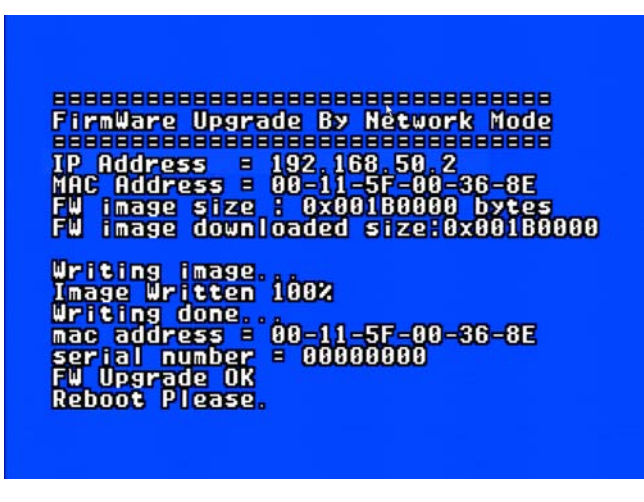

**Figure 22.** Upgrade Complete

- <span id="page-23-1"></span>10. Refer to [To install or update the Remote Agent](#page-28-2) on page 29 to upgrade the software on the remote agent before you reconnect to the DX4000 from a remote computer.
- 11. Follow the instructions in this manual to configure your cameras, recording schedules, and other settings.

### <span id="page-24-0"></span>**VERIFYING NETWORK CONNECTIONS**

Since upgrading the firmware on the DX4000 from a computer connected by a crossover cable does not rely on DHCP to assign the IP address on the DX4000, make sure that your computer is in the same subnet range as the DX4000. To verify this you can review the network connections settings for the remote computer. The following instructions are based on Windows XP®. These instructions may vary if you are running a different operating system.

- 1. Open the Start menu on the remote computer, and then select Control Panel. Depending on which operating system you are using, you might have to open the Settings menu before you locate the Control Panel.
- 2. Select Network and Internet Connections, and then select Network Connections. The Network Connections screen appears.

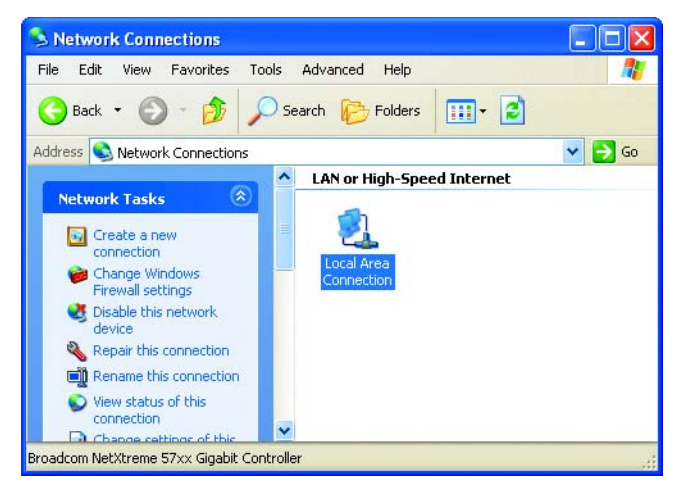

**Figure 23.** Network Connections Screen

<span id="page-24-1"></span>3. Double-click Local Area Connection. The Local Area Connection Status screen appears.

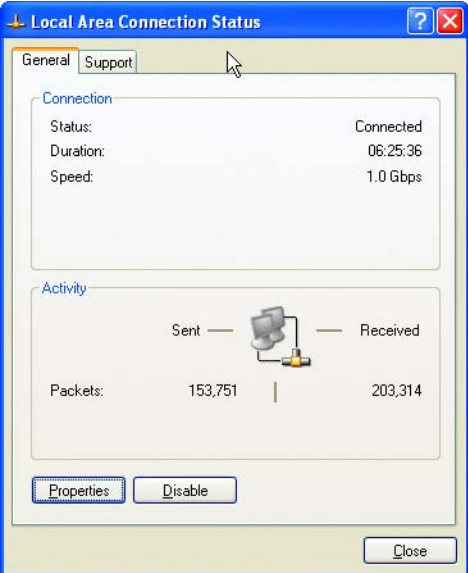

**Figure 24.** Local Area Connection Status Screen

<span id="page-24-2"></span>4. Click Properties. The Local Area Connection Properties screen appears.

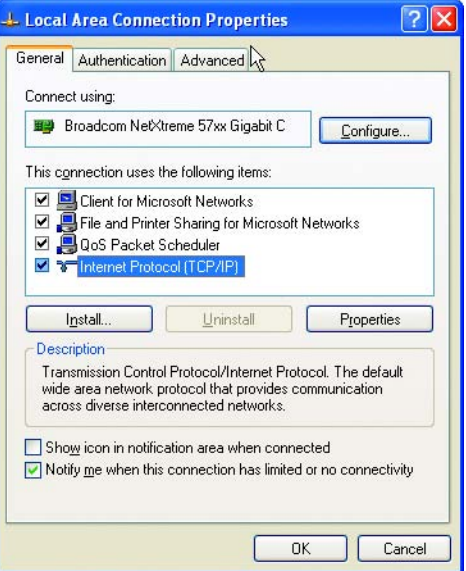

**Figure 25.** Local Area Connection Properties Screen

<span id="page-25-0"></span>5. Select Internet Protocol (TCP/IP) and click the Properties. The Internet Protocol (TCP/IP) Properties screen appears.

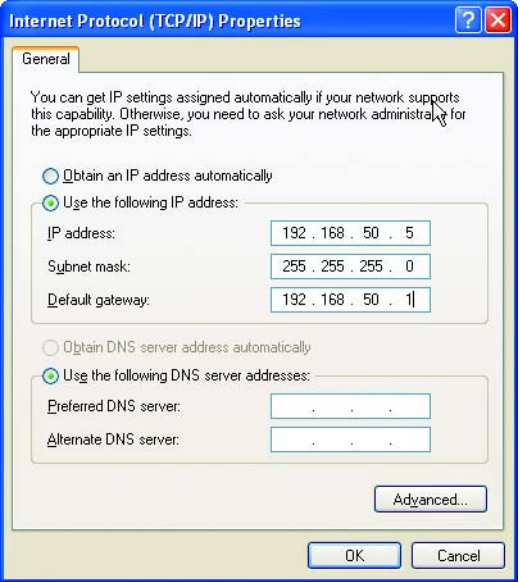

**Figure 26.** Internet Protocol (TCP/IP) Properties Screen

- <span id="page-25-2"></span><span id="page-25-1"></span>6. Select "Use the following IP address", enter the IP address and subnet mask for the DX4000, and then click the OK button. Use the information that you noted in step [4](#page-22-4) of [Upgrading Through a Direct Connection](#page-22-0) on page 23.
- 7. Close any open screens (for example, the Internet Protocol (TCP/IP) Properties and Local Area Connection Status screens).
- 8. From the Start menu click Run ... to open a command prompt. The following screen appears.

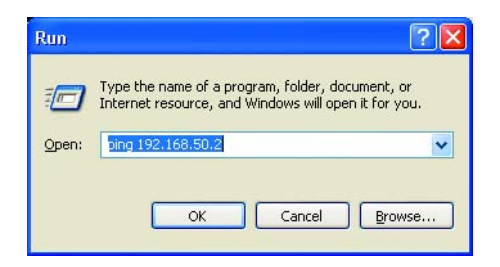

**Figure 27.** Running a Command

<span id="page-26-0"></span>9. Type the ping command followed by the IP address that you entered in step [6](#page-25-2), and then press the Enter key on your keyboard. The command would resemble the following:

ping 192.168.50.2

If the IP address is correct, a DOS window appears with a series of messages.

| <b>EXAC: \WINDOWS\system32\ping.exe</b>                                                                                                    |  |
|----------------------------------------------------------------------------------------------------|--|
| Pinging 192.168.50.2 with 32 bytes of data:<br>Reply from 192.168.50.2: bytes=32 time<1ms TTL=255<br>Reply from $192.168.50.2$ : bytes=32 time<1ms TTL=255<br>Reply from 192.168.50.2: bytes=32 time<1ms TTL=255 |  |

**Figure 28.** Verifying an IP Address

<span id="page-26-1"></span>If the IP address is not correct, the DOS windows appears with a series of time out messages. Check the IP address again, or contact a network administrator to determine the correct address.

10. Close the DOS window by clicking the X in the upper-right corner.

## <span id="page-27-0"></span>**Installing and Updating the Remote Agent Application**

The DX4000 remote agent application is designed to run on a computer that uses a Microsoft® Windows® operating system. Refer to [Specifications](#page-35-0) on page 36 for a list of supported versions of the Windows operating systems. You can install the remote agent application from the resource CD that came with your unit. If you intend to use the remote agent application from several computers on a network, you can copy the installation files from the CD onto a network drive from which you can install the application.

After you upgrade the firmware on the DX4000, you must update the remote agent application software as well. Updated software for the remote agent application is provided along with firmware updates. These files are provided on a CD-ROM or on a network drive. The names of these files will be different for each upgrade. The following files names are examples of what you should find:

- **FirmwareUpgradeUtility.exe:** This is the upgrade program that contains the software version number that you will install. The actual file name might be different.
- **DVR4000ver.1.0.img:** This is the actual updated firmware file that will be copied to the DX4000. The actual file name might be different.
- **DX4000RemoteAgent.exe:** This is the installation program for the revised remote agent application that you must install to communicate with the upgraded DX4000. The actual file name might be different.

#### <span id="page-28-2"></span>**To install or update the Remote Agent**

- 1. Locate the remote agent software installation program either on the resource CD or a network drive.
- 2. Double-click the file to start it. For example, in the examples above, you would double-click the file called DX4000RemoteAgent.exe. The installation screen appears.

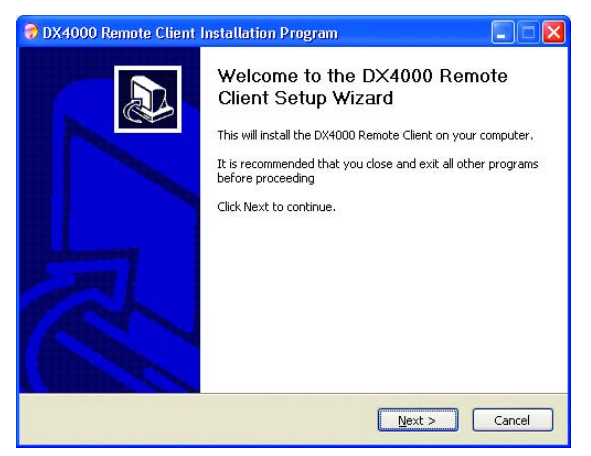

**Figure 29.** Remote Agent Installation Screen

<span id="page-28-0"></span>3. Click Next. The Software License Agreement screen appears.

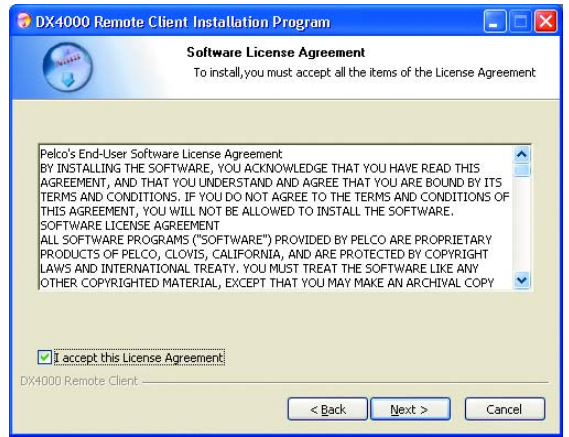

<span id="page-28-1"></span>**Figure 30.** Software License Agreement Screen

4. Review the license agreement, select the "I accept this License Agreement" check box, and then click Next. The Choose Install Folder screen appears.

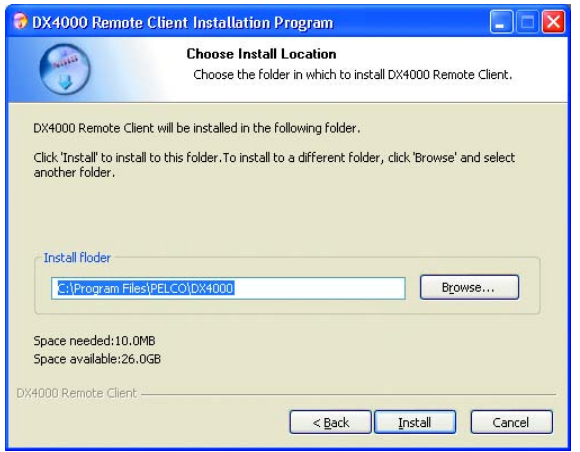

**Figure 31.** Select Install Folder Screen

<span id="page-29-0"></span>5. Click Install to accept the default installation folder, or click the Browse button to select a different folder, and then click Install. As the software is installed, a progress screen is updated.

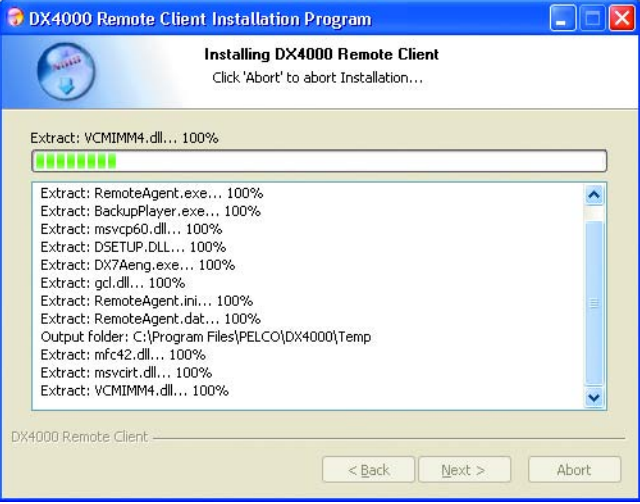

**Figure 32.** Installation Progress Screen

<span id="page-29-2"></span><span id="page-29-1"></span>6. If you are installing a newer version of the DX4000 remote agent in the same directory as a previous version, a message appears asking if you want to overwrite the files. Click Yes for each file.

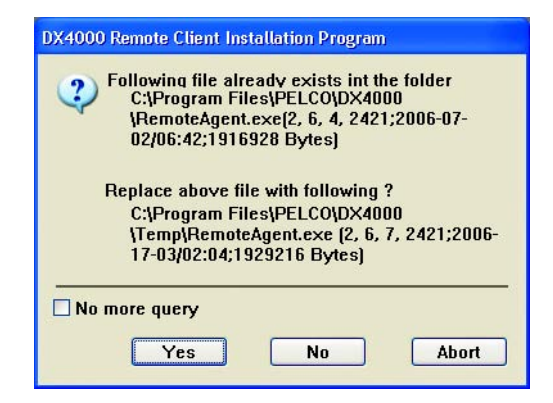

**Figure 33.** Warning Message About Overwriting Files

7. If your computer contains a version of Microsoft® DirectX® that is older than version 7.0, you will be prompted to install it.

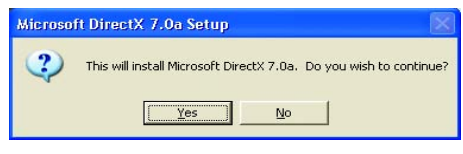

**Figure 34.** Microsoft DirectX Confirmation Dialog

- <span id="page-30-0"></span>8. Click Yes to install this application, and then follow the instructions on the screen to install Microsoft DirectX.
- 9. After all files have been successfully installed on your computer, the Installation Complete screen appears.

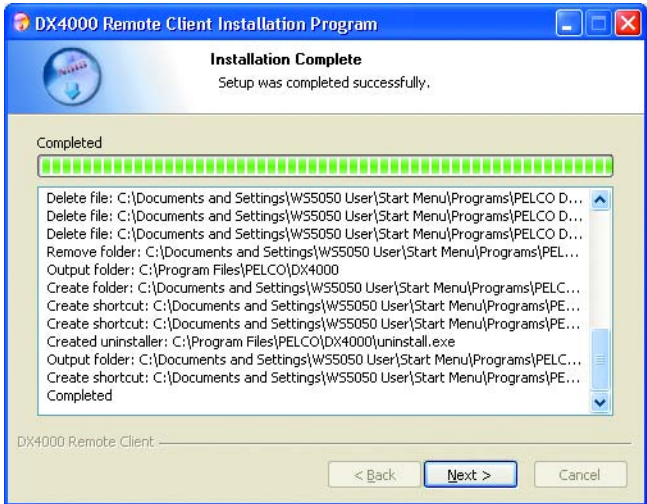

**Figure 35.** Installation Complete Screen

<span id="page-30-1"></span>10. Click Next to complete the installation. A confirmation screen appears.

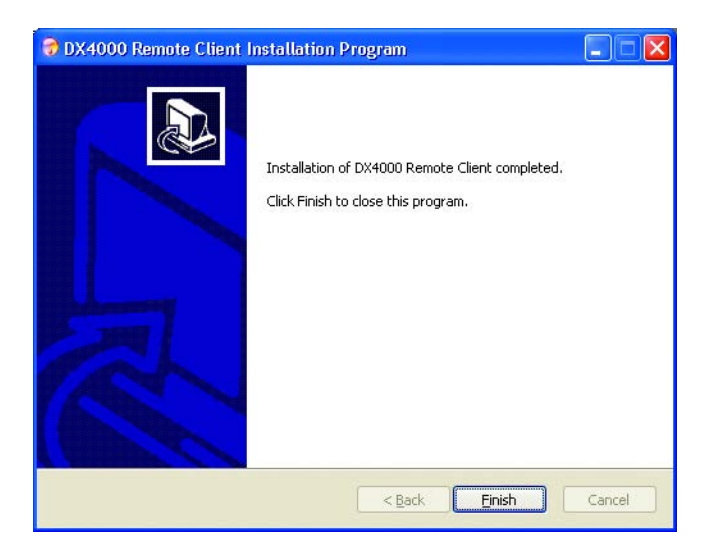

**Figure 36.** Confirming the Installation

<span id="page-30-2"></span>11. Click Finish, and the installation or update will be complete.

For information on configuring and running the remote agent application, refer to the operation manual.

## <span id="page-31-0"></span>**Installing the Web Client**

The DX4000 Web client provides remote access to the DX4000 so that you can monitor live video across the Internet. To search for or play back recorded video or to update system settings, you must use the remote agent, the controls on the front panel of the DX4000, or the remote control. For instructions on viewing live video from the Web client, refer to the operation manual.

The Web client application must be installed on your computer the first time you try to use it. You can then open it on your computer and run it by opening the program from a web browser. To access the DX4000 through an Internet browser, you must be connected remotely to the DX4000 through a network. You cannot use the Web client on computers that are connected directly to the DX4000 with a crossover cable.

The Web client application can be downloaded directly from the Pelco web site if you have a direct connection to the Internet. Refer to To install [the Web client with a direct Internet connection](#page-31-3), below, for instructions on installing the Web client from the Pelco web site. If you do not have direct access to the Internet, you can install these files from the resource CD that was provided with your unit. Refer to To install the Web client [from the resource CD](#page-32-2) on page 33 for instructions on installing these files from the resource CD.

#### <span id="page-31-3"></span>**To install the Web client with a direct Internet connection**

- 1. From any computer with an Internet connection, start Internet Explorer.
- 2. Enter the IP address of the DX4000 in the Address line, and then press the Enter key on your keyboard. The following installation security warning appears.

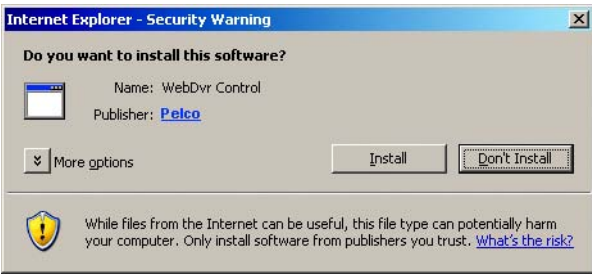

**Figure 37.** Internet Explorer Security Warning

<span id="page-31-1"></span>3. Click the Install button. The Web client application is installed automatically on your computer and is opened in the web browser window.

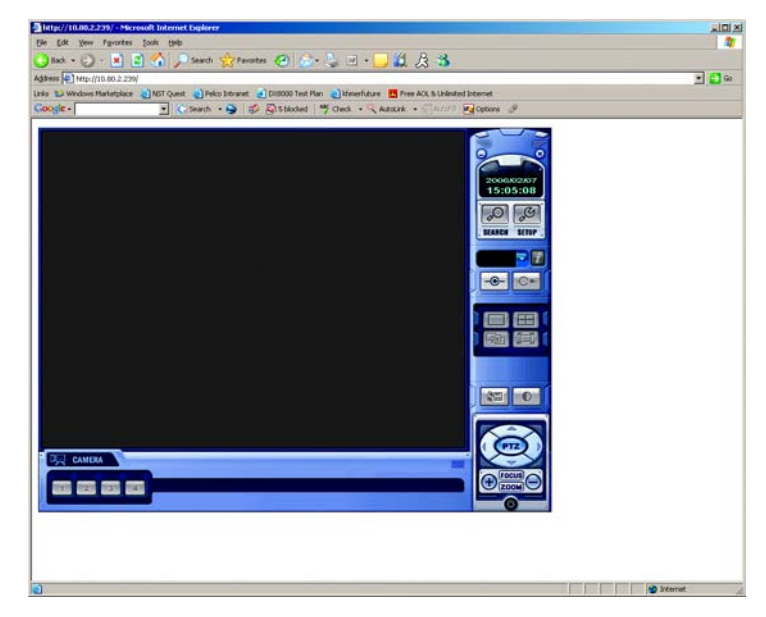

#### **Figure 38.** DX4000 Web Client

<span id="page-31-2"></span>**TIP:** Create a bookmark for the application in your web browser so that you can open the Web client quickly in the future.

#### <span id="page-32-2"></span>**To install the Web client from the resource CD**

1. Load the DX4000 resource CD in your CD-ROM drive. The following screen appears.

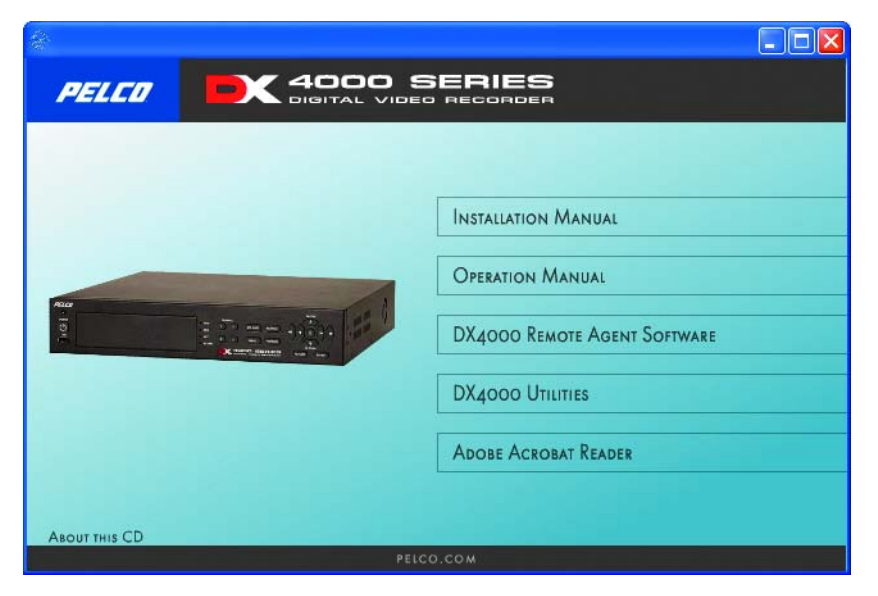

**Figure 39.** DX4000 Resource CD Main Screen

<span id="page-32-0"></span>2. Click DX4000 Utilities. A list of utility files appears.

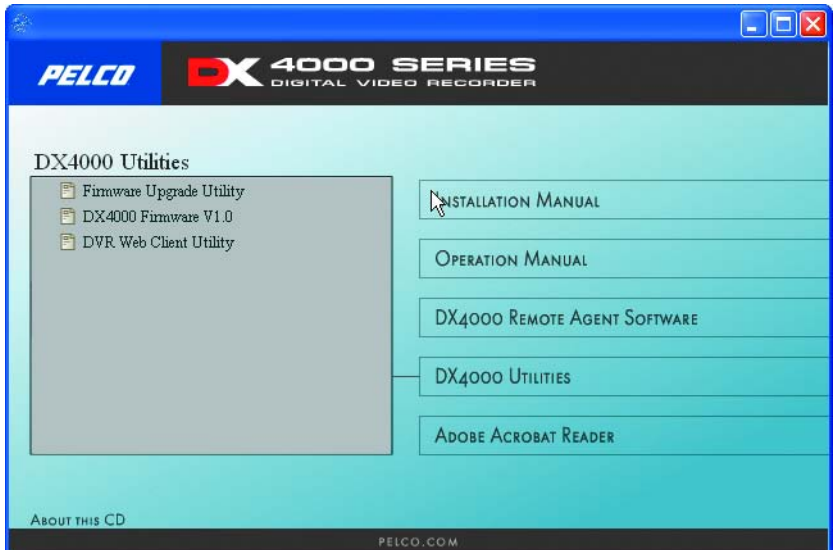

**Figure 40.** DX4000 Utilities

<span id="page-32-1"></span>3. Click DVR Web Client Utility. A list of files for the Web client appears.

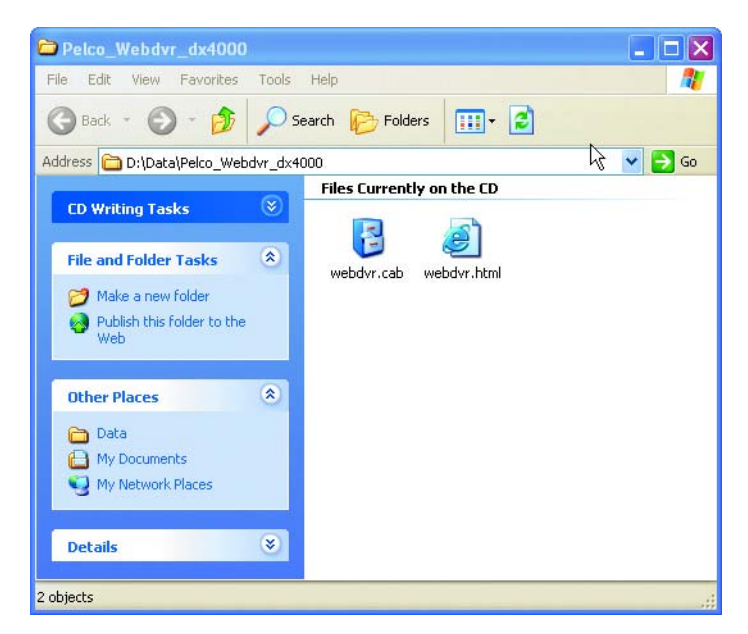

**Figure 41.** Web Client Utility Files

<span id="page-33-0"></span>4. Select both files and then copy them to any directory on your computer. For example, you might copy them to a folder called C:\Program Files\Pelco\DX4000\Webclient.

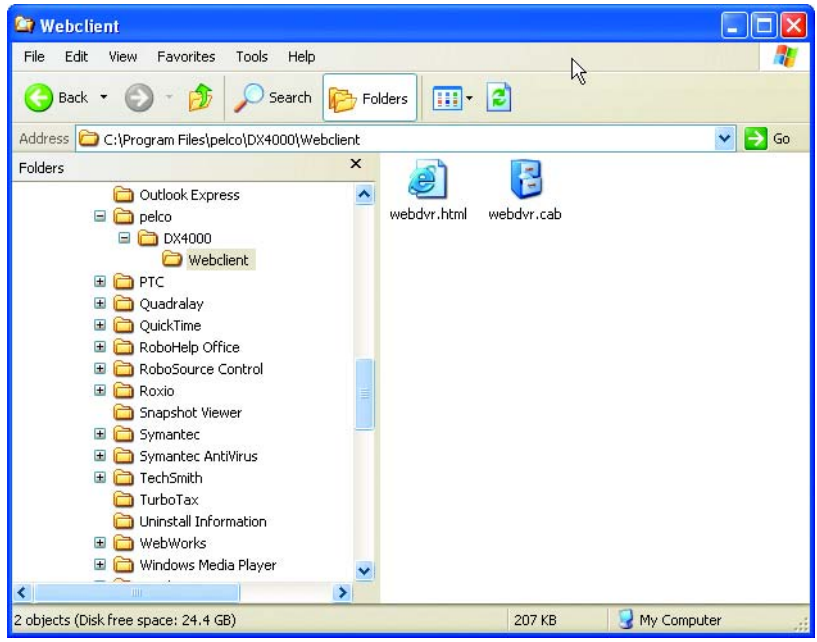

**Figure 42.** Destination Folder for the Web Client

<span id="page-33-1"></span>5. To run the Web client, select the file called webdvr.html from the directory on your computer, and then open it with Internet Explorer. The Web client opens in a browser window.

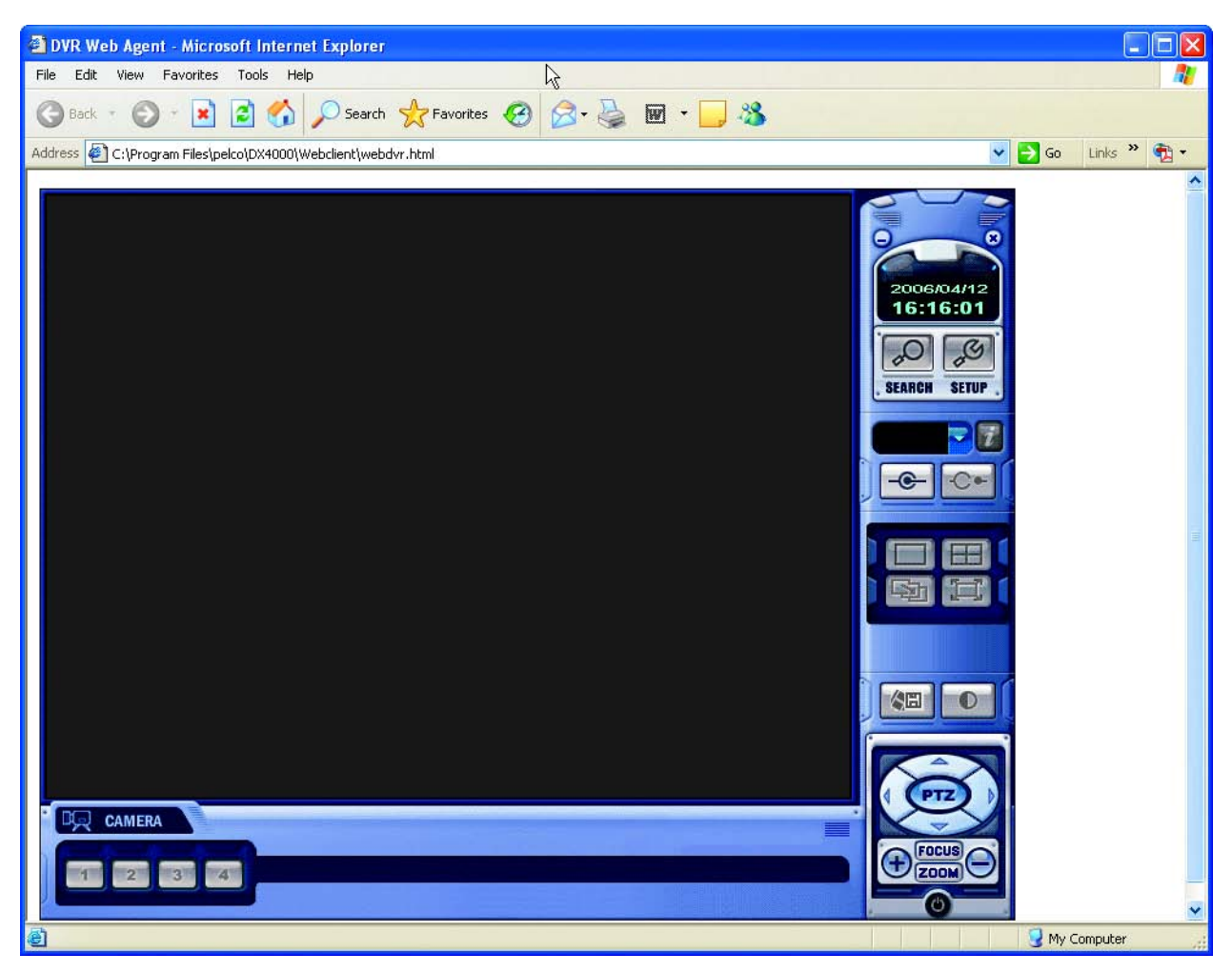

**Figure 43.** Web Client Browser Window

<span id="page-34-0"></span>6. Click the Connect button. The Log In screen appears.

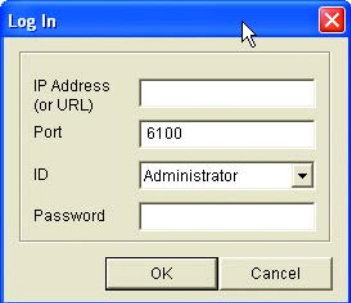

**Figure 44.** Web Client Log In Screen

- <span id="page-34-1"></span>7. Enter the following information to connect to the DX4000, and then click OK.
	- **IP address:** Enter the IP address of the DX4000.
	- **Port:** Enter the port number of the DX4000. The default port number is 6100.
	- **ID:** Select a user ID from the list. For best results, do not use the Administrator ID.
	- **Password:** Enter the password for the user ID that you selected. The default password is 1234.

The Web client opens and displays live video. You must enter the correct login information each time you start the Web client.

### <span id="page-35-0"></span>**COMPATIBLE PRODUCTS**

Esprit positioning systems, Spectra domes

## **ELECTRICAL/VIDEO**

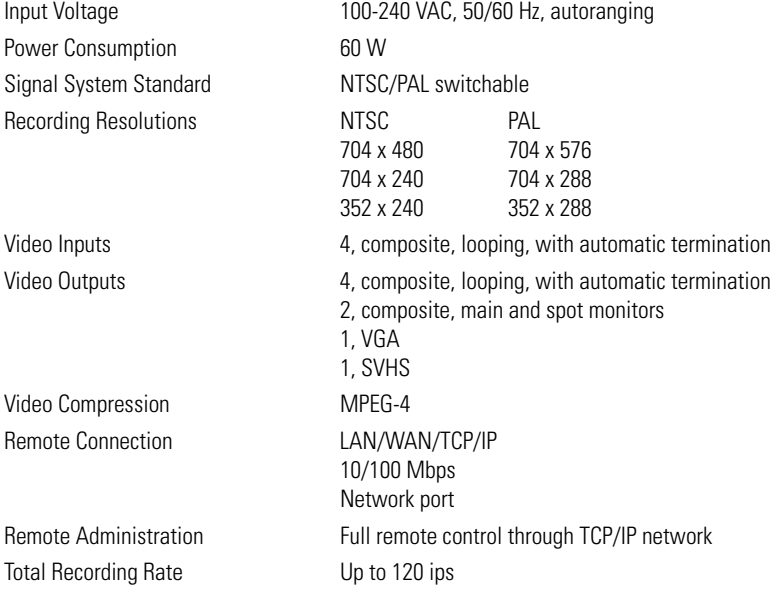

### **MECHANICAL**

### **Connectors**

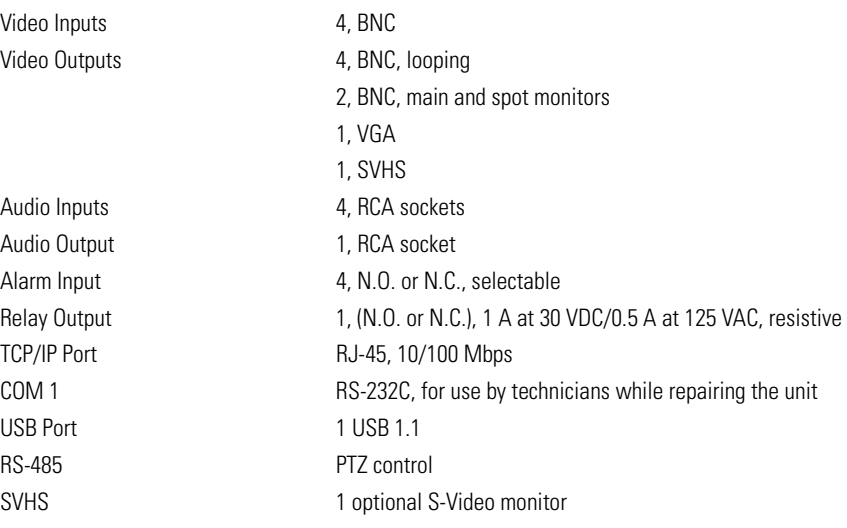

### **GENERAL**

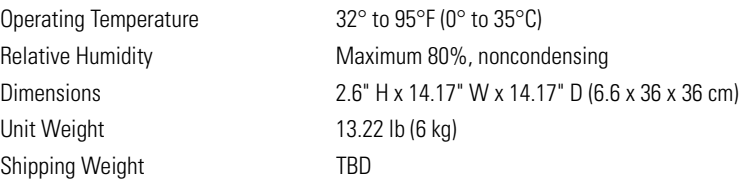

### **CERTIFICATIONS**

- CE, Class A
- UL Listed (external power supply)
- FCC, Class A

### **REMOTE AGENT**

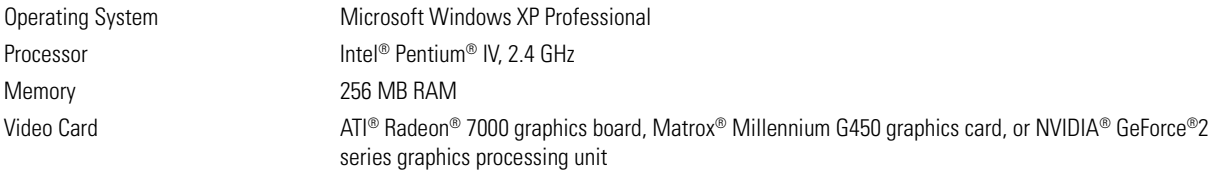

#### **PRODUCT WARRANTY AND RETURN INFORMATION**

#### **WARRANTY**

Pelco will repair or replace, without charge, any merchandise proved defective in material or workmanship **for a period of one year** after the date of shipment.

Exceptions to this warranty are as noted below:

- Five years on fiber optic products and TW3000 Series unshielded twisted pair transmission products.
- Three years on Spectra® IV products.
- Three years on Genex® Series products (multiplexers, server, and keyboard).
- Three years on Camclosure® and fixed camera models, except the CC3701H-2, CC3701H-2X, CC3751H-2, CC3651H-2X, MC3651H-2, and MC3651H-2X camera models, which have a five-year warranty.
- Three years on PMCL200/300/400 Series LCD monitors.
- Two years on standard motorized or fixed focal length lenses.
- Two years on Legacy®, CM6700/CM6800/CM9700 Series matrix, and DF5/DF8 Series fixed dome products.
- Two years on Spectra III™, Esprit®, ExSite™, and PS20 scanners, including when used in continuous motion applications.
- Two years on Esprit and WW5700 Series window wiper (excluding wiper blades).
- Two years (except lamp and color wheel) on Digital Light Processing (DLP®) displays. The lamp and color wheel will be covered for a period of 90 days. The air filter is not covered under warranty.
- Eighteen months on DX Series digital video recorders, NVR300 Series network video recorders, and Endura™ Series distributed network-based video products.
- One year (except video heads) on video cassette recorders (VCRs). Video heads will be covered for a period of six months.
- Six months on all pan and tilts, scanners or preset lenses used in continuous motion applications (that is, preset scan, tour and auto scan modes).

Pelco will warrant all replacement parts and repairs for 90 days from the date of Pelco shipment. All goods requiring warranty repair shall be sent freight prepaid to Pelco, Clovis, California. Repairs made necessary by reason of misuse, alteration, normal wear, or accident are not covered under this warranty.

Pelco assumes no risk and shall be subject to no liability for damages or loss resulting from the specific use or application made of the Products. Pelco's liability for any claim, whether based on breach of contract, negligence, infringement of any rights of any party or product liability, relating to the Products shall not exceed the price paid by the Dealer to Pelco for such Products. In no event will Pelco be liable for any special, incidental or consequential damages (including loss of use, loss of profit and claims of third parties) however caused, whether by the negligence of Pelco or otherwise.

The above warranty provides the Dealer with specific legal rights. The Dealer may also have additional rights, which are subject to variation from state to state

If a warranty repair is required, the Dealer must contact Pelco at (800) 289-9100 or (559) 292-1981 to obtain a Repair Authorization number (RA), and provide the following information:

- 1. Model and serial number
- 2. Date of shipment, P.O. number, Sales Order number, or Pelco invoice number
- 3. Details of the defect or problem

If there is a dispute regarding the warranty of a product which does not fall under the warranty conditions stated above, please include a written explanation with the product when returned.

Method of return shipment shall be the same or equal to the method by which the item was received by Pelco.

#### **RETURNS**

In order to expedite parts returned to the factory for repair or credit, please call the factory at (800) 289-9100 or (559) 292-1981 to obtain an authorization number (CA number if returned for credit, and RA number if returned for repair).

All merchandise returned for credit may be subject to a 20% restocking and refurbishing charge

Goods returned for repair or credit should be clearly identified with the assigned CA or RA number and freight should be prepaid. Ship to the appropriate address below.

If you are located within the continental U.S., Alaska, Hawaii or Puerto Rico, send goods to: Service Department

Pelco 3500 Pelco Way Clovis, CA 93612-5699

If you are located outside the continental U.S., Alaska, Hawaii or Puerto Rico and are instructed to return goods to the USA, you may do one of the following:

If the goods are to be sent by a COURIER SERVICE, send the goods to:

**Pelco** 3500 Pelco Way Clovis, CA 93612-5699 USA

If the goods are to be sent by a FREIGHT FORWARDER, send the goods to:

Pelco c/o Expeditors 473 Eccles Avenue South San Francisco, CA 94080 USA Phone: 650-737-1700 Fax: 650-737-0933

**<sup>®</sup>Green** The materials used in the manufacture of this document and its components are compliant to the requirements of Directive 2002/95/EC.

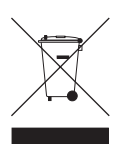

This equipment contains electrical or electronic components that must be recycled properly to comply with Directive 2002/96/EC of the European Union regarding the disposal of waste electrical and electronic equipment (WEEE). Contact your local dealer for procedures for recycling this equipment.

#### **REVISION HISTORY**

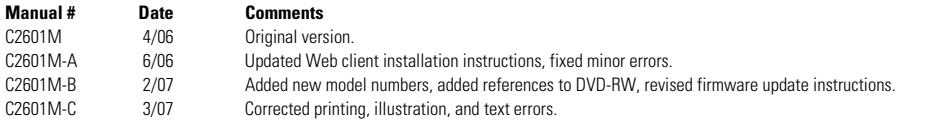

Pelco, the Pelco logo, Camclosure, Esprit, ExSite, Genex, Legacy, and Spectra are registered trademarks of Pelco. ©Copyright 2007, Pelco. All rights reserved. Endura is a trademark of Pelco.

DLP is a registered trademark of Texas Instruments, Inc.

Microsoft, Windows, and DirectX are registered trademarks Microsoft Corporation in the United States and/or other countries.<br>ATI and Radeon are trademarks or registered trademarks of ATI Technologies, Inc. in Canada, the U Intel and Pentium are registered trademarks of Intel Corporation in the United States and/or other countries.

NVIDIA and GeForce are registered trademarks of NVIDIA Corporation. Matrox is a registered trademark of Matrox Graphics, Inc. in Canada, the United States and/or other countries.

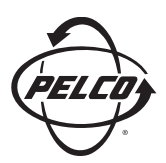

Worldwide Headquarters 3500 Pelco Way Clovis, California 93612 USA

> USA & Canada Tel: 800/289-9100 Fax: 800/289-9150

International Tel: 1-559/292-1981 Fax: 1-559/348-1120

#### **[www.pelco.com](http://www.pelco.com)**

### ISO**9001**

Australia | Canada | Finland | France | Germany | Italy | Macau | The Netherlands | Russia | Singapore South Africa | Spain | Sweden | United Arab Emirates | United Kingdom | United States

Free Manuals Download Website [http://myh66.com](http://myh66.com/) [http://usermanuals.us](http://usermanuals.us/) [http://www.somanuals.com](http://www.somanuals.com/) [http://www.4manuals.cc](http://www.4manuals.cc/) [http://www.manual-lib.com](http://www.manual-lib.com/) [http://www.404manual.com](http://www.404manual.com/) [http://www.luxmanual.com](http://www.luxmanual.com/) [http://aubethermostatmanual.com](http://aubethermostatmanual.com/) Golf course search by state [http://golfingnear.com](http://www.golfingnear.com/)

Email search by domain

[http://emailbydomain.com](http://emailbydomain.com/) Auto manuals search

[http://auto.somanuals.com](http://auto.somanuals.com/) TV manuals search

[http://tv.somanuals.com](http://tv.somanuals.com/)